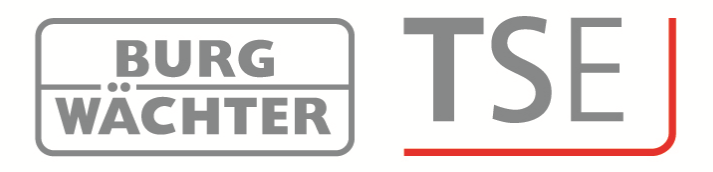

# **Short Instructions**

# **TSE Administration Software**

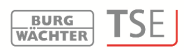

# $\overline{a}$ **Installation**

# **Short Instructions Installation**

Dear customer,

Thank you for purchasing lock administration software by Burg-Wächter.

It is available in 3 different versions that are perfectly adjusted to different requirements:

- *TSE 5500 Software Light*
- *TSE 6501 Software System*
- *TSE 6502 Software System +*

#### **This short instruction provides information on installation. For detailed instructions, see the help menu of your software.**

#### **Installation under Windows XP, Windows Vista, Windows 7 and Windows 8**

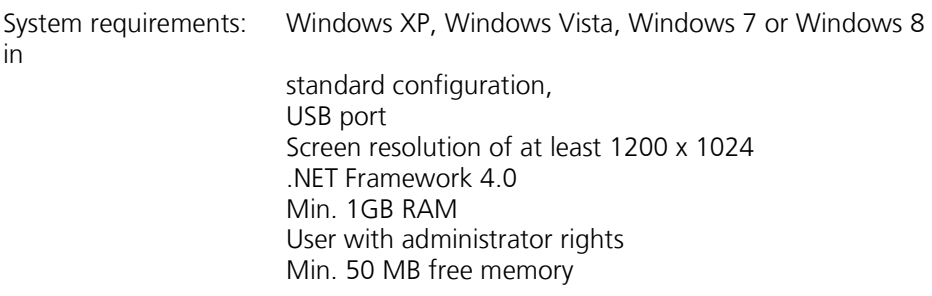

Please observe that you cannot install the different software versions in parallel on your computer.

Proceed as follows to install the drivers and software:

Enter the following address in your browser's address line:

http://www.burgwaechter.de/live\_website/html/default/309c9031360ab815013 87bab5da2687b.de.html

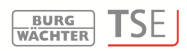

• Select **Download**

 $\overline{a}$ 

- Download the file **TSE\_Software.zip** from there and unpack it on your computer.
- Open the folder **TSE\_Install;** two things are created:
	- a. TSE\_Setup.exe
	- b. the folder **Redistr** (contains driver)
- Start the file

### **TSE\_Setup.exe**

and select your language

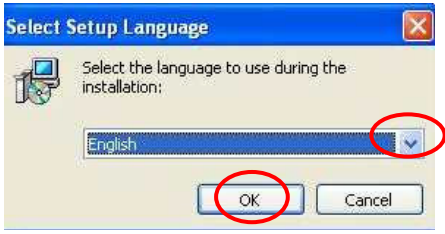

#### **Fig. 1: Setup**

You will see a message according to which installation requires administrator rights on the respective computer.

Confirm the message with **Yes** to continue installation.

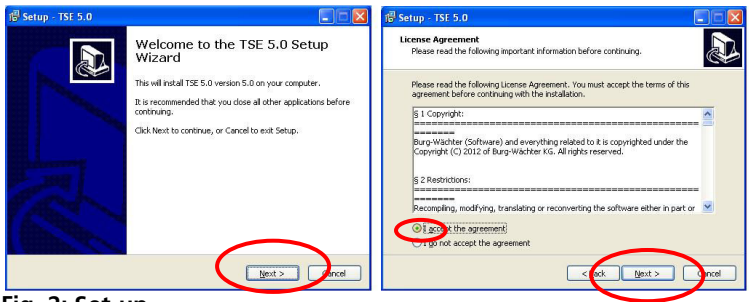

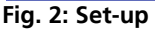

The storage sites differ according to operating system: Windows XP: C:\Programme)\BURG-WÄCHTER\TSE

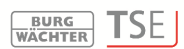

#### $\overline{a}$ Windows 7: C:\Program Files (x86)\BURG-WÄCHTER\TSE

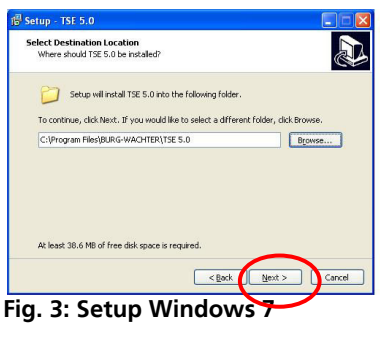

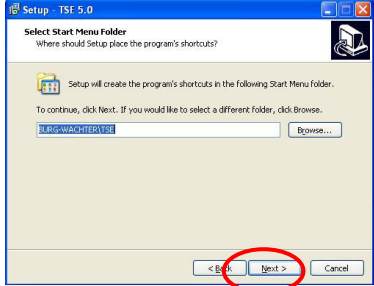

#### **Fig. 4: Setup**

You need to decide if only the user currently logged in must execute the programme or if any user may. This changes the storage path of the database.

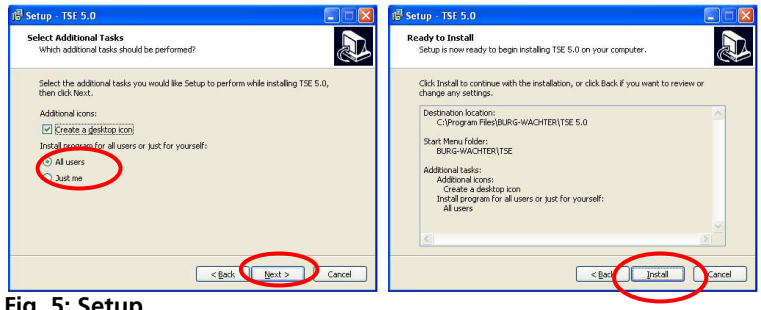

**Fig. 5: Setup** 

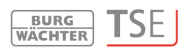

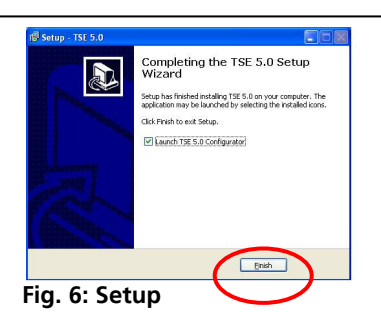

#### **Now perform the installation**

The language is selected first. Then the USB adapter version test is performed.

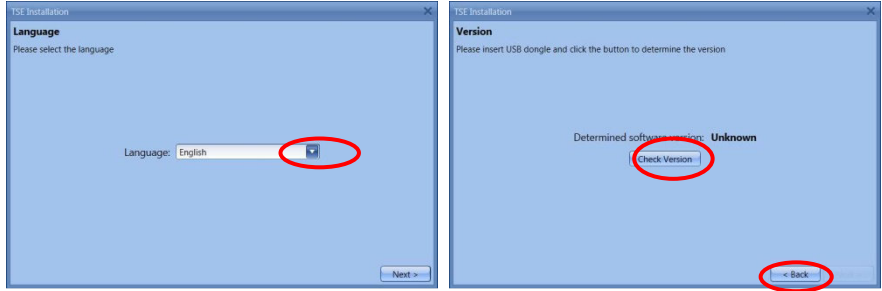

Fig. 7: Installation version test **Fig. 8: Installation language selection** 

The name of the software version (in this case *TSE 6502 System +* Software) appears.

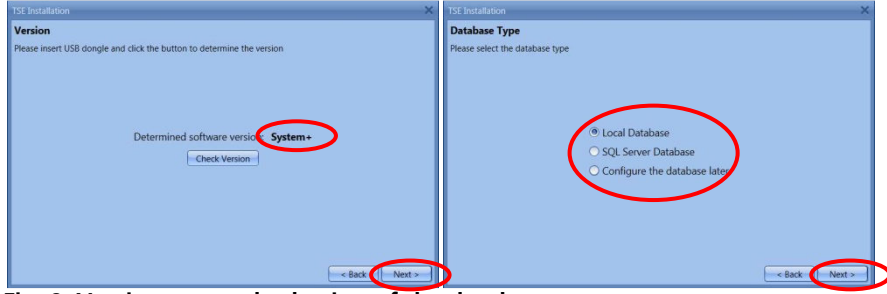

**Fig. 9: Version test and selection of the database** 

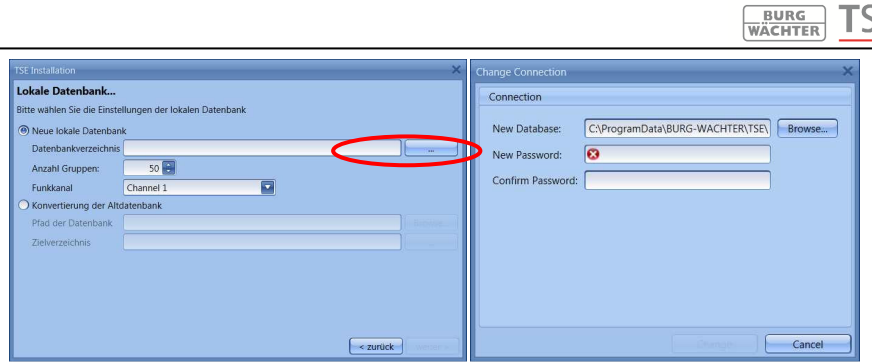

**Fig. 10: Database and password input**

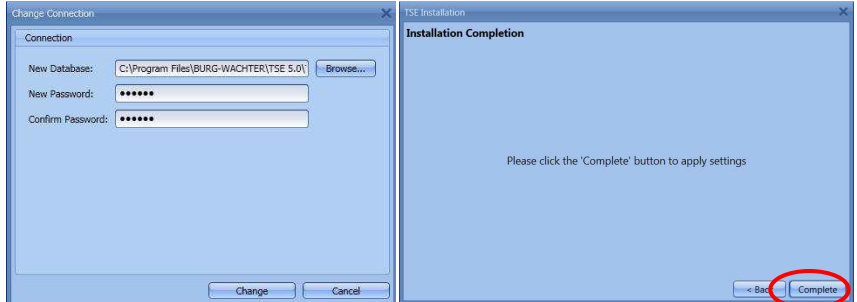

**Fig. 11: Installation** 

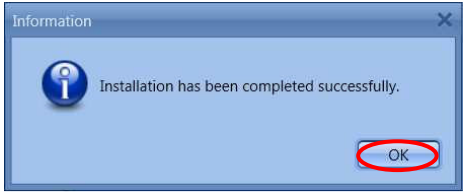

**Fig. 12: Installation** 

The installation has now been successfully completed. Start the programme.

SE.

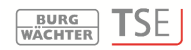

#### $\overline{a}$ **Additional options for Windows 8**

Due to the fact of different drivers or none existing drivers Windows 8 systems have a special automatical check-up of its drivers. During the installation at the Version check or during an automatical update of the Windows software the DOS window displays.

**Attention: If the automatical driver update is activated on your computer existing drivers could be overwritten. In this case you will be requested to execute the following steps.** 

**Therefore we suggest to deactivate the automatical driver updating routine. (Please compare with the following chapter)** 

Please make sure that you have administration rights to be authorised to fulfill the following steps.

Different cases will be analysed.

- there is no existing driver
- the wrong driver is existing
- the automatical driver update failed
- faulty connection between the TSE adapter and the computer

# **1. No existing driver**

If there is no existing driver the driver has to be installed. The following information appears:

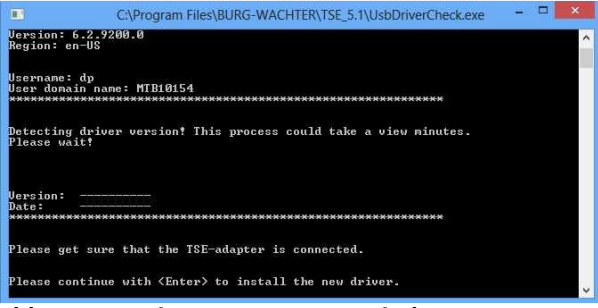

**Abb. 13: Warning message DOS window** 

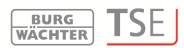

Press **Enter** to install the driver.

 $\overline{a}$ 

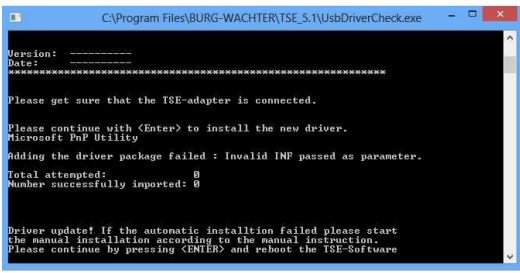

**Abb. 14: Driver installation** 

Press **Enter** again to close the DOS window und restart the TSE software again.

# **2. Wrong TSE driver**

If the wrong TSE driver is installed on the computer it will be updated automatically.

Please follow the instructions in the DOS window and restart the TSE software.

# **3. Manually driver update**

If the automatical driver update failed you have to install manually. After detecting a wrong or non-existing drivers the system tries to update automatically.

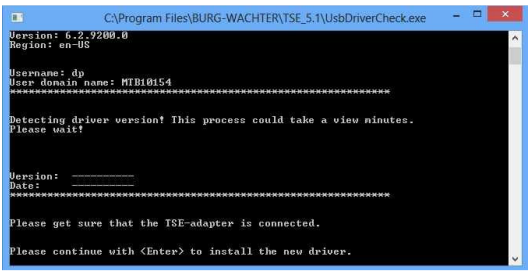

**Abb. 15: Status info** 

Press **Enter** and restart the TSE software. If the DOS window appears again during

the version check the automatical driver update failed. The driver update has to be done manually.

Please open the **Start** symbol first with the right mouse button. Then navigate to the Device Manager.

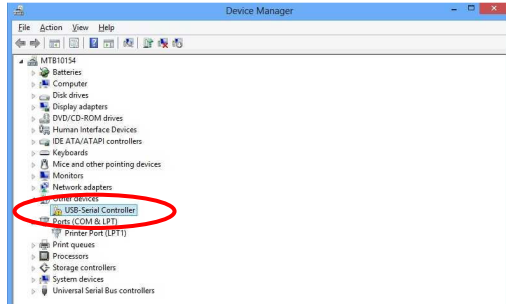

**Abb. 16: Device Manager** 

 $\overline{a}$ 

Choose **Update Driver Software**

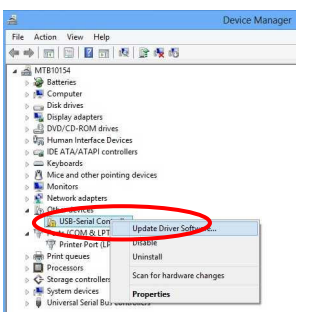

**Abb. 17: Driver software update 1** 

Choose **Browse my computer for driver software** 

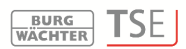

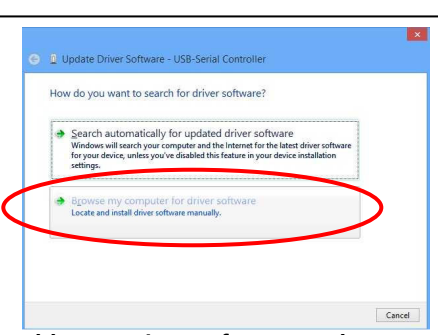

**Abb. 18: Driver software update 2** 

You will find the necessary drivers in the installation directory of the TSE software. Choose the drive in which the installation of the software was done. In addition you have to click the message **Include subfolders**.

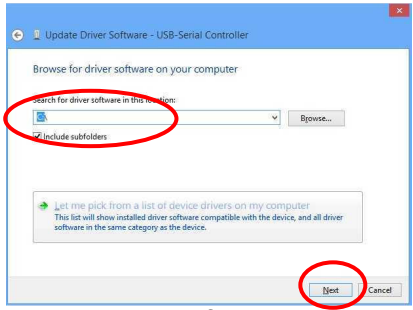

**Abb. 19: Driver software update 3** 

Press **Next.** 

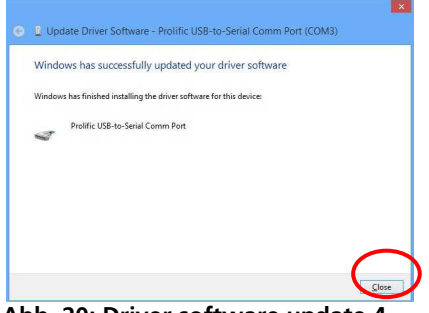

**Abb. 20: Driver software update 4** 

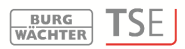

The installation was done successfully. The driver will be shown in the Device Manager.

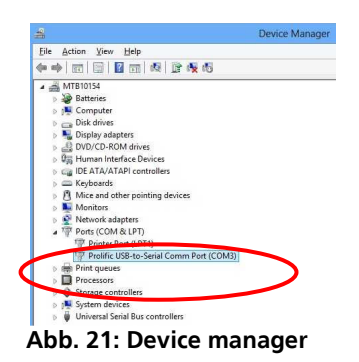

 $\overline{a}$ 

### **4. Faulty connection between the TSE adapter and the computer**

If this message appears during the check version routine you have to check the connection between the adapter and computer or choose another USB port.

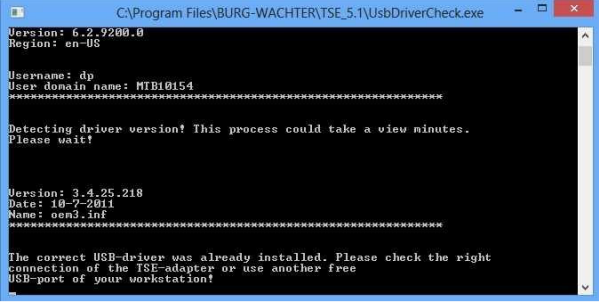

**Abb. 22: Faulty message** 

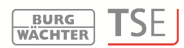

#### **BURG-WÄCHTER KG**

Altenhofer Weg 15 58300 Wetter Germany

 $\overline{a}$ 

info@burg-waechter.de www.burg-waechter.de